# **Thank you for choosing !DEA Wi-Fi Wireless Modem (hereinafter referred to as the E5).**

- The supported functions and actual appearance are subject to your product purchased. The following pictures are provided for illustration only. For details about your product selection, consult your service provider.
- This guide briefly describes the functions of the E5. For details about how to set the management parameters, see the *Help* on the web management page.
- If the E5 is placed in an environment with poor ventilation, it will get heated after used for a long time. When the E5 gets heated to a certain extent, it will switch off or disconnect from the network automatically to protect itself. In this case, please expose the E5 in a well-ventilated place for heat dissipation and then restart the E5.

# **Getting to Know Your E5**

### **Packing List**

The package box contains the following items. If any of the items is lost or damaged, contact your local dealer.

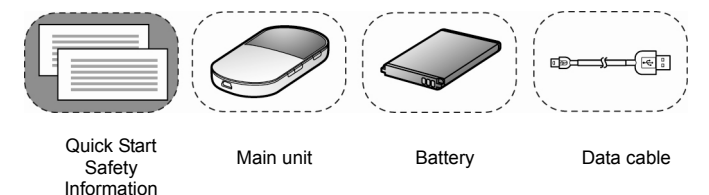

Some of the optional accessories are not provided in the package, you can contact your local dealer to buy them yourself.

2

#### **Application Scenarios**

The Wi-Fi device or computer can be connected to the Internet through the E5. The actual connecting procedure depends on the operating system of the Wi-Fi device or computer. You can perform the connection operations as prompted.

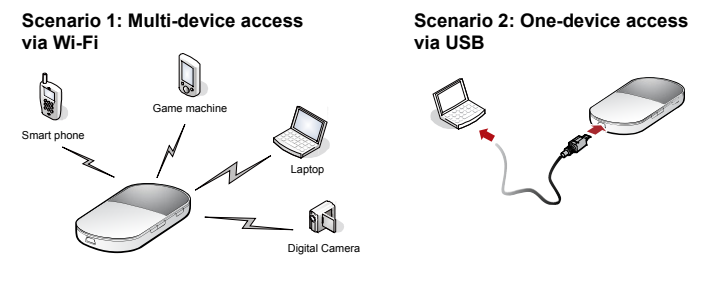

#### **Scenario 3: Multi-device access via Wi-Fi and USB at the same time**

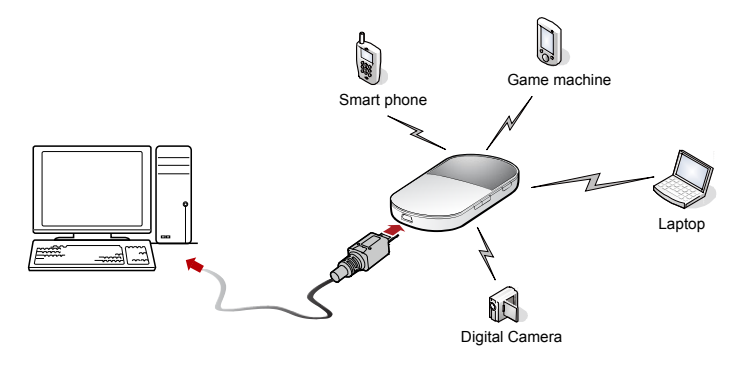

#### **Appearance**

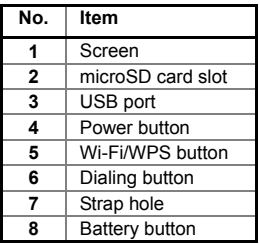

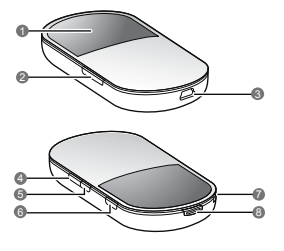

- Wi-Fi: Wireless Fidelity
- WPS: Wi-Fi Protected Setup

#### **Screen**

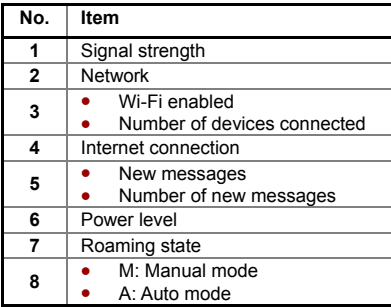

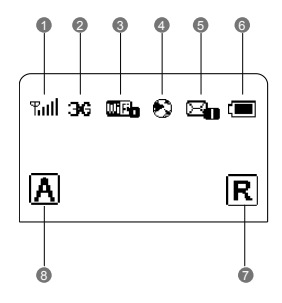

# **Before You Start**

#### **Installing the SIM Card and the Battery**

Install the SIM card at the card slot entrance. Ensure that the SIM card faces the direction as shown in the following figure. Then slide in the SIM card.

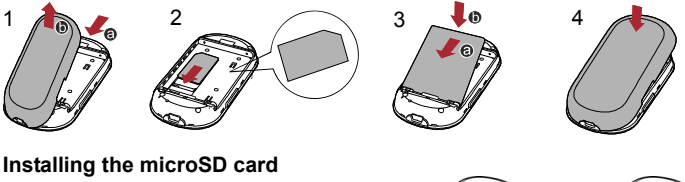

7

1. Remove the rubber cap from the microSD card slot. Then insert the microSD card

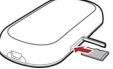

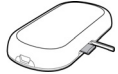

into the slot.

2. After inserting the microSD card completely, attach the rubber cap.

**Note:** 

- The microSD card is an optional accessory. If the microSD card is not provided in the package, you can buy one yourself.
- To remove the microSD card, open the rubber cap and press the microSD card gently. When the microSD card pops up automatically, take it out.
- Do not remove the card when it is being used. Otherwise, the card and the E5 may be damaged, and the data stored on the card may be corrupted.

# **Charging the Battery**

**Note:** If you have not used the battery for a long time, please charge it first.

#### **Method 1: Charging by Using the Charger**

#### **Caution:**

 Use the charger compatible the E5 model and provided by the designated manufacturers only. If the charger incompatible with the device model or

provided by other manufacturers or vendors is used, the E5 may fail to work and dangers may be caused. At the same time, any national regulations on terminal products or warranty applicable to the E5 may fail to work.

 The charger is an optional accessory. If the charger is not provided in the package, you can contact your local dealer to buy one yourself.

#### **Method 2: Charging by Connecting to a PC**

- 1. Power off the E5.
- 2. Connect the E5 and PC with a compatible data cable.

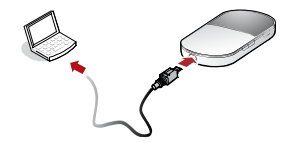

# **Accessing the Internet through a Wi-Fi Connection**

**Note:** By default, the management parameters are preset on the E5 according to the requirements of the service provider. You can follow the steps below to quickly access the Internet. For the details about how to set the management parameters, see the *Help* on the Web management page.

**Step1: Power on the E5.** 

**Step2: Establish a Wi-Fi Connection.** 

**Step3: Access the Internet.** 

### **1. Power on the E5**

Press and hold **D** until the screen becomes lightened. When the screen becomes lightened, it indicates that the E5 is powered on.

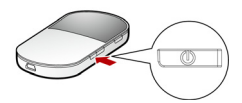

**Note:** Press and hold  $\Box$  until the screen is off. When the screen is off, it indicates that the E5 is powered off.

# **2. Establish a Wi-Fi Connection** (Take a

computer with Windows® XP operating system as an example)

- 1. Make sure that the Wi-Fi function is enabled.
- 2. Select **Start > Control Panel > Network Connections > Wireless Network Connection**.

**Note:** To set up a Wi-Fi connection, the PC must be configured with a wireless network adapter. If **Wireless Network Connection** is displayed, the wireless network adapter is available. Otherwise, you need to check your wireless network adapter.

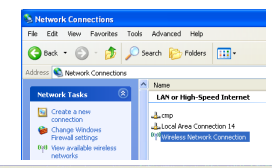

#### Choose a wireless petwork

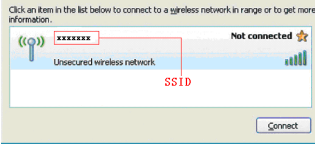

- 3. Click **View available Wireless Networks** to display the wireless network list.
- Select the network whose SSID is the same as that of the E5, and then click Connect .

#### **Note:**

- If the encryption parameter is already set for the E5, the **Wireless Network Connection** dialog box is displayed and requires the network key and confirmation.
- The SSID and key label is attached on the E5.

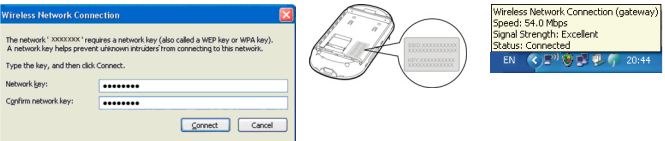

Wait until the wireless connection icon is displayed in the status area in the lower right corner of the screen. Then, you can connect your PC to the E5.

# **3. Access the Internet**

After you establish a Wi-Fi connection successfully, you can access the Internet in either of the following two modes. By default, the mode is **Auto**.

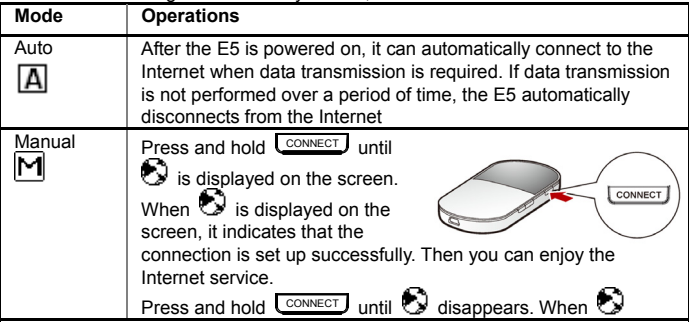

13

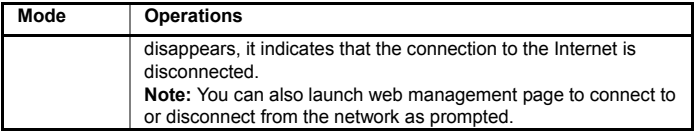

#### **Note:**

- You can launch the web management page to select the mode of accessing the Internet.
- If the E5 accesses the roaming network, the E5 automatically disconnects from the established network connection. While in the roaming network, you can only press and hold **CONNECT** to establish or disconnect a network connection.
- The dialing button does not work in **Auto** mode.

# **Accessing the Web Management Page**

- 1. Make sure that the connection between the E5 and the Client is proper.
- 2. Start the Internet browser and enter **http://192.168.1.1** in the address bar.
- 3. Enter the password, and then click **Login**.

**Note:** The default password is **admin**.

#### **Verifying the PIN Code**

When the PIN code protection is enabled, you need launch the web management page and then enter the correct PIN code as prompted. Both the PIN and PUK are delivered with the SIM card. For details, consult your service provider.

#### **Sharing Data Stored on the microSD card**

After the microSD card is inserted, you can store data on the card or share the data stored on the card on the web management page.

1. Insert the microSD card.

- 2. Access the web management page.
- 3. Click **SD Card** to manage the data stored on the microSD card.

# **SMS**

You can enjoy the short message (SMS) service on the web management page.

- 1. Access the web management page.
- 2. Click **SMS** to view, create, reply, or send a message.

# **Daily Use**

#### **Saving Power mode**

If no operation is performed on the E5 for a while, the screen is off.

If the E5 has not been accessed for 30 minutes by default, the E5 changes to the deep sleep state.

**When the E5 is in the deep sleep state, you can press any key to activate the Wi-Fi function. If the E5 is activated, the screen becomes lightened.** 

# **Enabling/Disabling the Wi-Fi Function**

Press and hold  $\sqrt{\frac{W_i}{W_i}}$  until  $\sqrt{\frac{W_i}{W_i}}$  is displayed on the screen. When **WIF** is displayed, it indicates that the Wi-Fi function is enabled.

**Note:** Press and hold WiFi/WPS until **WIFI** 

disappears. When  $\mathbf{L}\mathbf{L}\mathbf{F}$  disappears, it indicates that the Wi-Fi is disabled.

### **Establishing a WPS Connection**

If the Wi-Fi Clients connected to the E5 support the WPS function, the E5 can generate a network key without manual input. To establish a WPS connection,do as follows:

- 1. Power on the E5.
- 2. Start the Clients connected to the E5.
- 3. Enable the WPS function of the E5.

**Note:** By pressing and holding with we know can enable the WPS function of the E5.

4. Enable the WPS function of the Clients.

**Note:** For the Wi-Fi operations of the Clients, see the Clients' user guide.

#### **Restoring the Factory Defaults**

If you forget the changes of some parameter settings, you can restore them to factory defaults and reconfigure the parameters of the E5.

Press and hold  $\boxed{\text{WIFiWPS}}$  and  $\boxed{\text{COMNET}}$  at the same time until the screen is off. Then you restore the factory defaults.

**Note:** After factory defaults are restored, all personal configuration settings are deleted and all web-based management settings and parameters are restored to their default values.

# **Tips**

If you cannot use the E5 properly, you can try the following ways:

- See *Help* on the web management page.
- Restart the E5.
- Restore the factory defaults.
- Contact your service provider.

# **Example: Wi-Fi Connection to Game Machine (PSP)**

- 1 Turn on the PSP WI AN switch.
- 2. Select **Settings > Network Settings**.
- 3. Select **Infrastructure Mode** to connect your local Wi-Fi access point.
- Select **New Connection** to specify a mnemonic connection name (such as **MyE5**).
- 5. Select **Scan** to detect networks in range. Then the access point list is displayed.

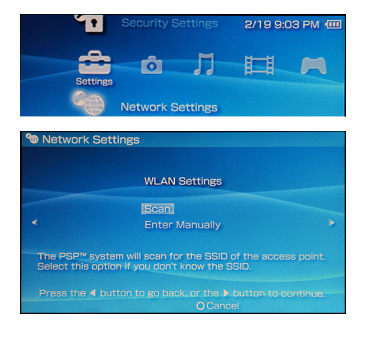

- 6. Select the SSID same as that of the E5. Then press the **>** button consecutively to confirm the SSID and input the Wi-Fi key.
- **SSID**: The Wi-Fi name of the E5.
- **WEP**: The Wi-Fi key of the E5.
- The default SSID and key label is attached on the E5.
- 7. Press the **>** button to continue, and then press **X** to save settings.
- 8. Select **Test Connection** to check the connection. If the test succeeds, congratulations! You're online!
- 9. Now, you can go to **Internet Browser**.

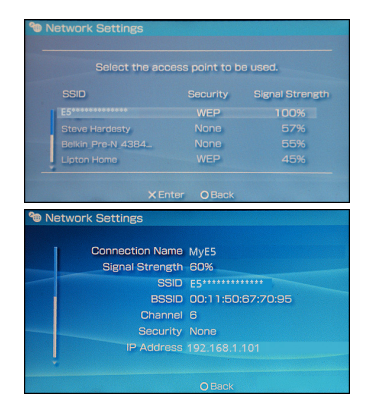

# **Example: Wi-Fi Connection to Smart Phone (iPhone)**

- 1. Select **Settings > Wi-Fi** and turn Wi-Fi on.
- 2. Automatically detect networks in range, and then display the access point list.
- 3. Select a network whose name is the same as that of the E5.
- 4. If necessary, enter a password and tap **Join**. (Networks requiring a password appear with a lock icon.)

**Note: The Wi-Fi Clients such as iTouch, PS3, and NDS can also access Internet via the E5. For details about the operation, follow the user guides of the Wi-Fi Clients.**

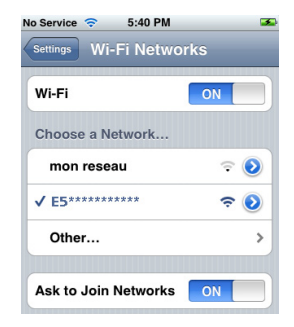

# **Frequently Asked Questions (FAQ)**

#### **What can I do if the Client connected to the E5 cannot access the Internet?**

- 1. Check and ensure that the Client is connected to the E5 properly.
- 2. Check the power status to ensure that the E5 is powered on.
- 3. Check the signal strength to ensure that the area is covered by the network.
- 4. Check that the network mode is correct. For details about network modes, see **Mobile Network Settings** on the management page.
- 5. You must configure the correct peer-peer protocol (PPP) user name and PPP password when you access the Internet through the E5. Check whether the user name and the password are correct, and see **Profile Management** on the management page for details.
- 6. If the DHCP server is disabled and the Client obtains the IP address dynamically, the device cannot access the Internet either. In this case, you need to change the mode to manually assign an IP address. See **DHCP Settings** on the management page.

# 23

- 7. Check that the network adapter of your Client runs properly.
- 8. If the problem still persists, please consult you service provider.

# **What can I do if the Client cannot access the WLAN?**

- 1. If there are interferences or shields near the E5, you can adjust the position of the E5.
- 2. Check and record the following settings of your Client and your E5: SSID, WEP type, and key. The SSID of the Client must be **ANY** or the same as that of the E5. The WEP type and key of the Client must be the same as that of the E5. Otherwise, you need to change the settings.

### **What can I do if I forgot the default IP address of the management page?**

- 1. You can enter **http://e5.home** in the address bar and log in to the management page to obtain the IP address automatically.
- 2. Restore the factory defaults.

Version: V100R001\_01 Part Number: 31010FSR